## Получение кода устройства, работающего на Android

Последние изменения: 2024-03-26

Статья актуальна для мобильных устройств, работающих на ОС Android. Для устройств на ОС Windows есть отдельная статья «Получение кода устройства, работающего на Windows CE, Windows Embedded или Windows Mobile».

### **Как узнать уникальный код устройства?**

### Первый способ

- 1. Запустите клиент на ТСД.
- 2. Откройте выпадающее меню и выберите пункт «О приложении».

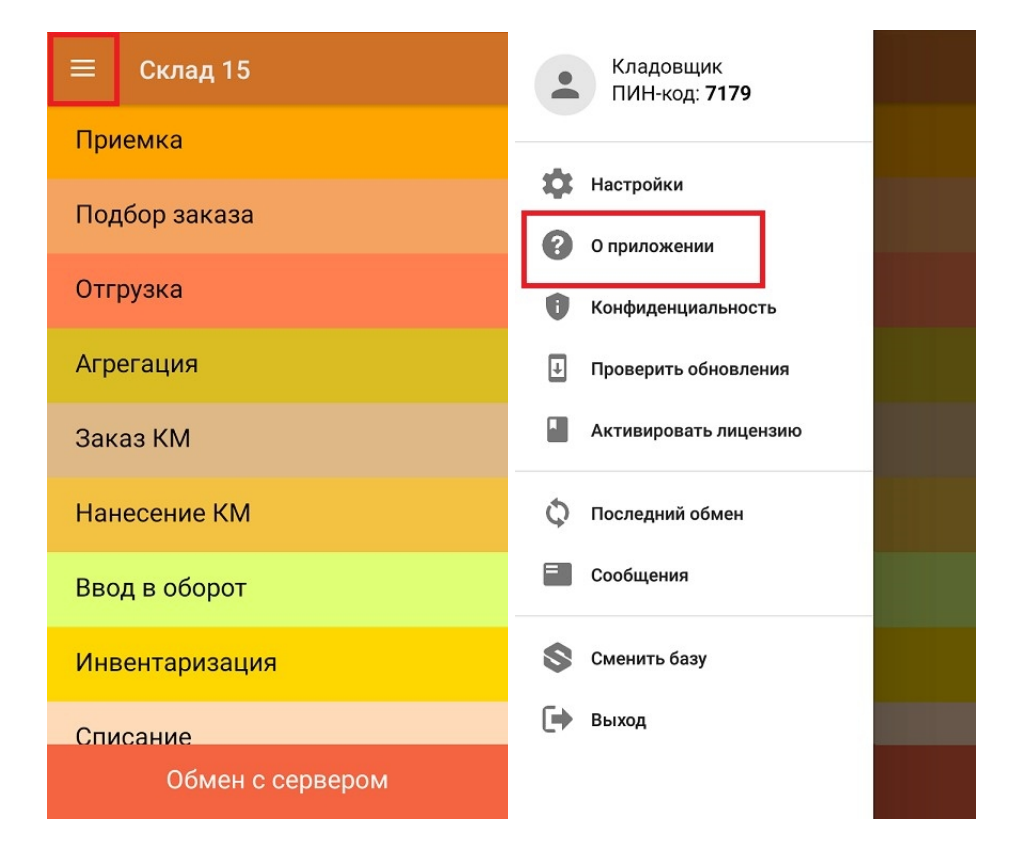

3. В открывшемся окне с информацией будет доступен код устройства (Ид устройства) в виде строки букв и цифр. Этот код не привязан к ПК, на котором выполнялась установка, и не меняется при переустановках программного обеспечения.

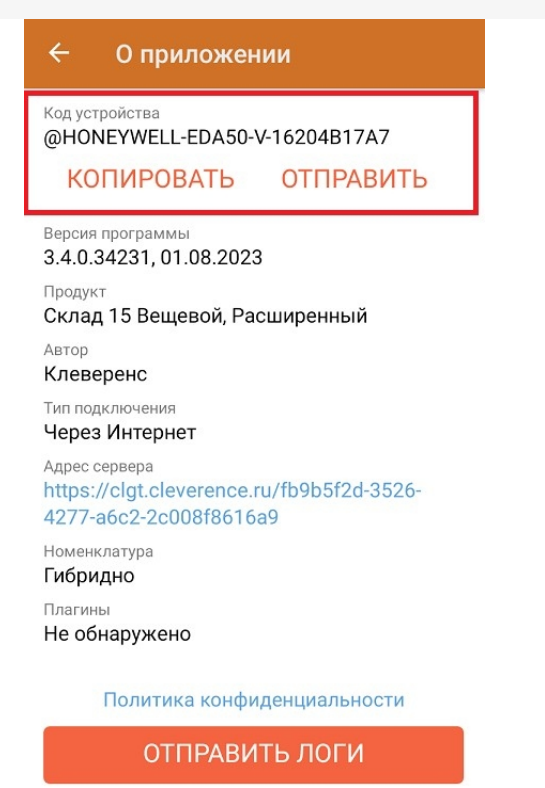

- 4. Можно отправить этот код на почту sales@cleverence.ru прямо с терминала (необходимо подключение к интернету).
	- Нажмите кнопку «Отправить»;
	- Выберите почтовую программу (если это необходимо);
	- Укажите кому отправить письмо;
	- Код устройства вставляется в письмо автоматически, дополнительно укажите номера счета и название программного продукта, к которому нужна лицензия.

### Второй способ

- 1. Установите и запустите Mobile SMARTS на устройстве;
- 2. Зайдите на устройство Внутренняя память/MobileSMARTS;
- 3. Откройте файл «DevicelD» с помощью текстового редактора, в нем будет написан ID;
- 4. Скопируйте код и отправьте на почту sales@cleverence.ru (лучше именно скопировать и вставить в письмо, чтобы не ошибиться при ручном вводе), дополнительно укажите номера счета и название программного продукта, к которому нужна лицензия.

Код устройства можно получить и через менеджер лицензий см. подробнее в статье «Менеджер лицензий».

Посмотреть полный список поддерживаемого оборудования.

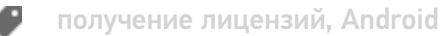

### Не нашли что искали?

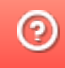

# Получение кода устройства, работающего на Windows CE, Windows Embedded или Windows Mobile

Последние изменения: 2024-03-26

Статья актуальна для мобильных устройств на ОС **Windows CE**, **Windows Embedded** или **Windows Mobile**. Для устройств, работающих на Android есть отдельная статья « Получение кода устройства, работающего на Android».

### Как узнать уникальный код устройства?

Код устройства можно получить через менеджер лицензий см. подробнее в статье «Менеджер лицензий».

Код устройства можно посмотреть прямо на ТСД:

- 1. Запустите клиента на ТСД.
- 2. Откройте окно с информационными данными, нажав на кнопку «i».

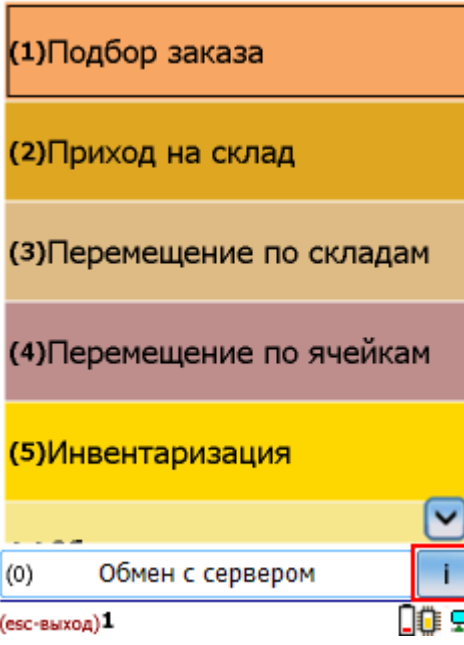

3. В открывшемся окне с информацией будет доступен код устройства (Ид устройства) в виде строки букв и цифр. Этот код не привязан к ПК, на котором выполнялась установка и не меняется при переустановках программного обеспечения.

### Склад 15, v. 25170 Автор: неизвестен, DT-**MPUZIREV**

Типовая конфигурация Склад 15 База: Склад 15, Базовый 10.0.0.239:10501/599fd506-834f-4002-aaeb-cca2a3551b17

Код тсд: MOBILEBASE-DS5-00000432F4069B53 Версия клиента: 3.0.0.358

Сервер данных: zhttp://10.0.0.239:9018/DataStorage.asmx <u> HAMAUPRATURAL FIIANUMO </u>

Сменить базу Закрыть

4. Отправьте этот код на почту sales@cleverence.ru.

#### Посмотреть полный список поддерживаемого оборудования.

получение лицензий

### Не нашли что искали?

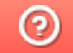

Задать вопрос в техническую поддержку